Welcome to the **Quaker Steak & Lube® Manager**. When you first come to the site you can either browse the store or **"Sign In"** with the information provided to you via an email from the store.

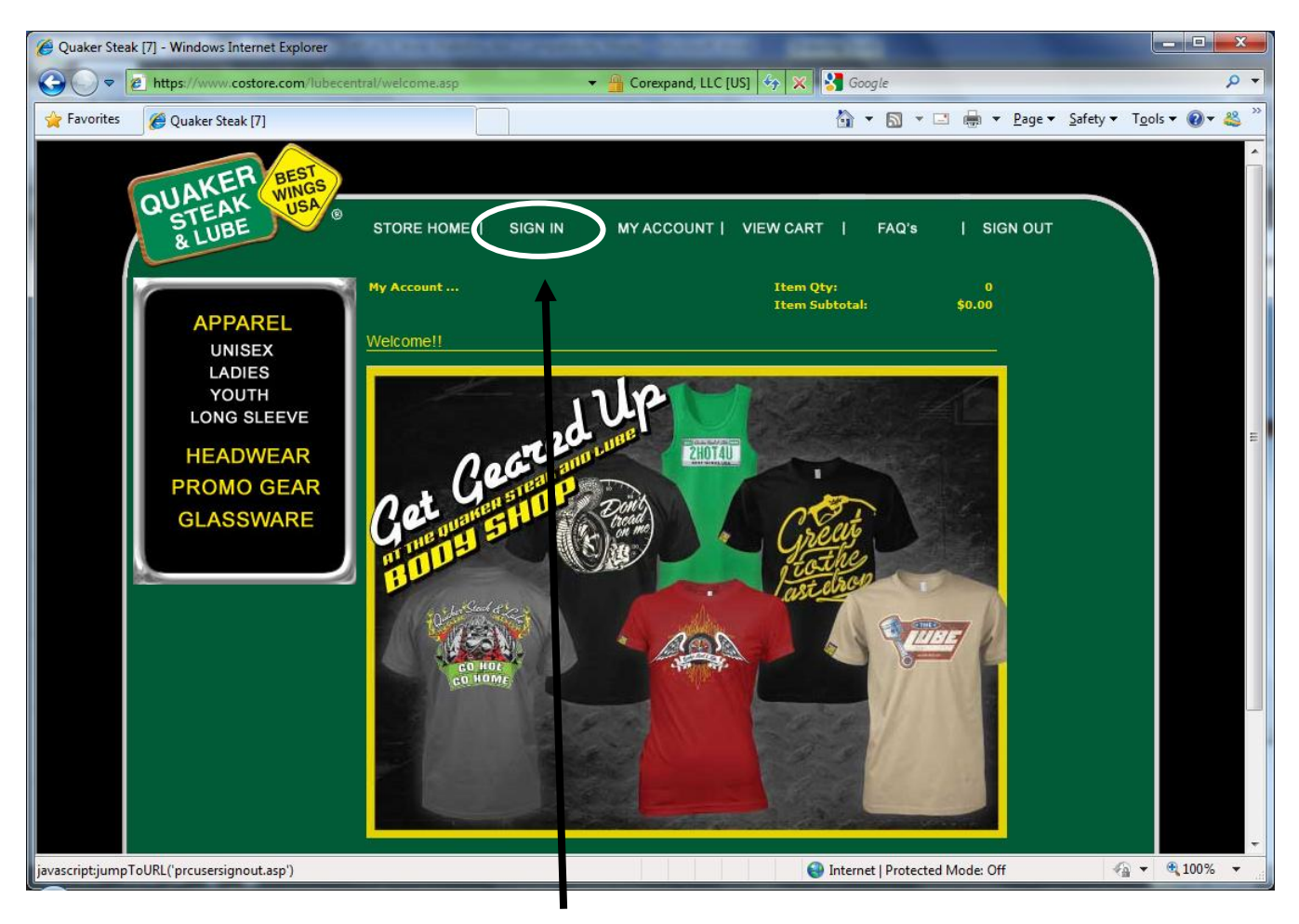

We will **"Sign In"** first. Click on the **"Sign In"** button circled above.

Put your email and password information in the fields below. You may click the **"Remember Me"** for the site to remember your user name.Then click the **"Sign In"**  button circled below.

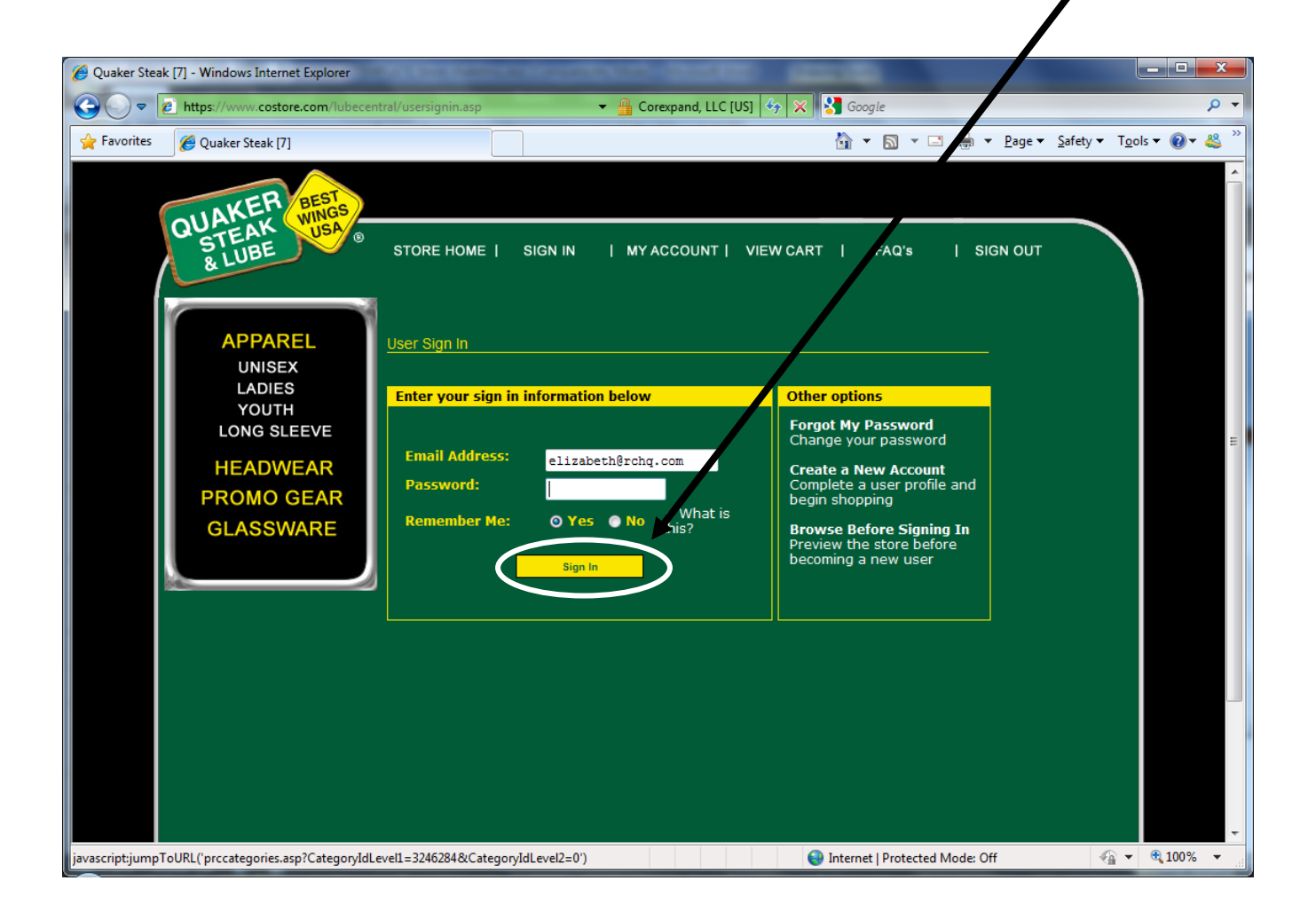

The next screen you see is pictured below. You are now ready to shop for great apparel for your guest.

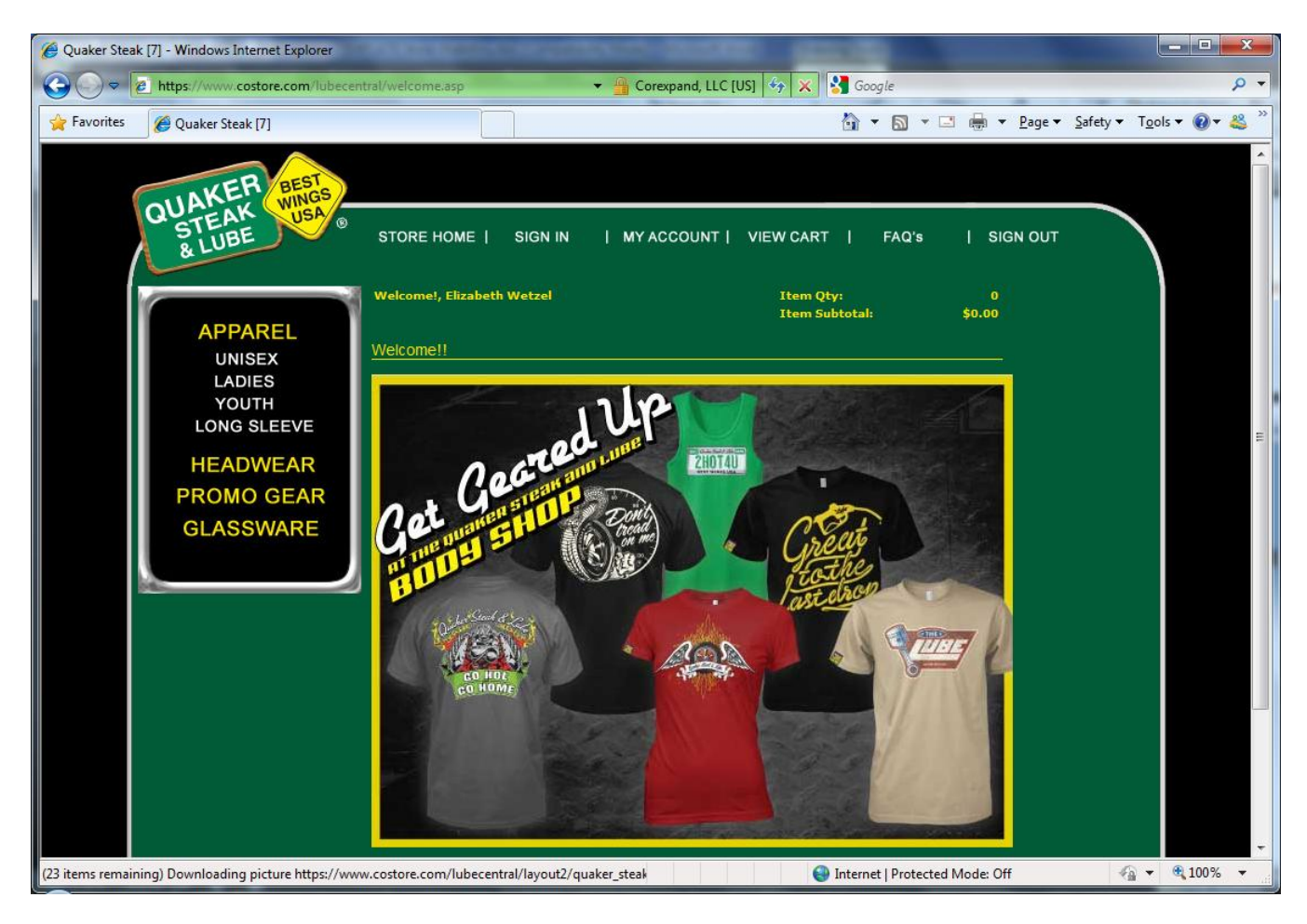

There are three sections to choose from **Apparel: Unisex, Ladies Youth and Long Sleeve shirts, Headwear, Promo Gear** and **Glassware**. The first section we will go to is **Unisex Apparel**.

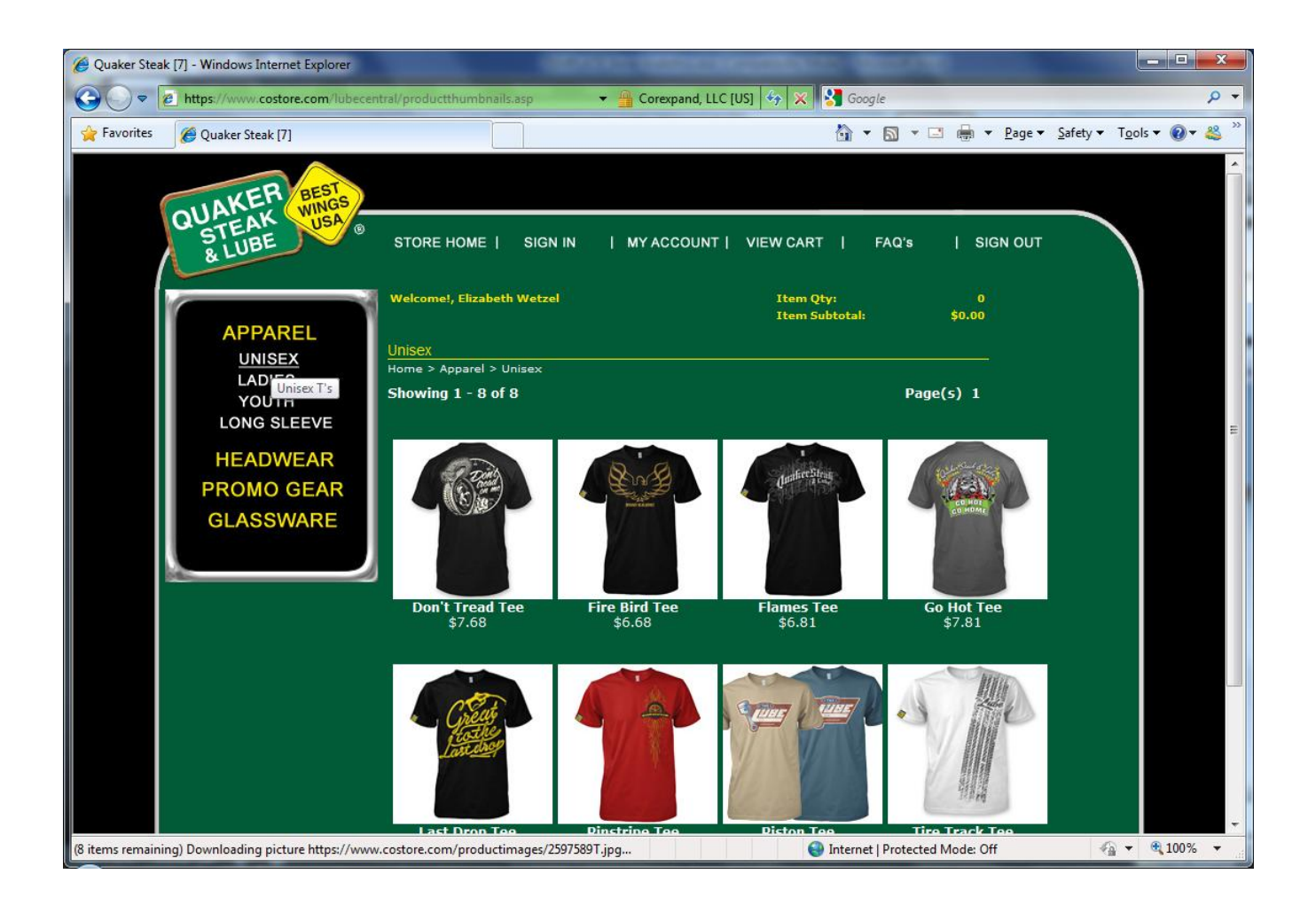

There are several options to choose from. Let's pick the first "Don't Tread Tee".

When you click on the **Don't Tread Tee**, you are taken to the product description. Here is where you can indicate what size and quantity you want to order. You can see a larger image of the design by clicking the link in the description or other images under the main one.

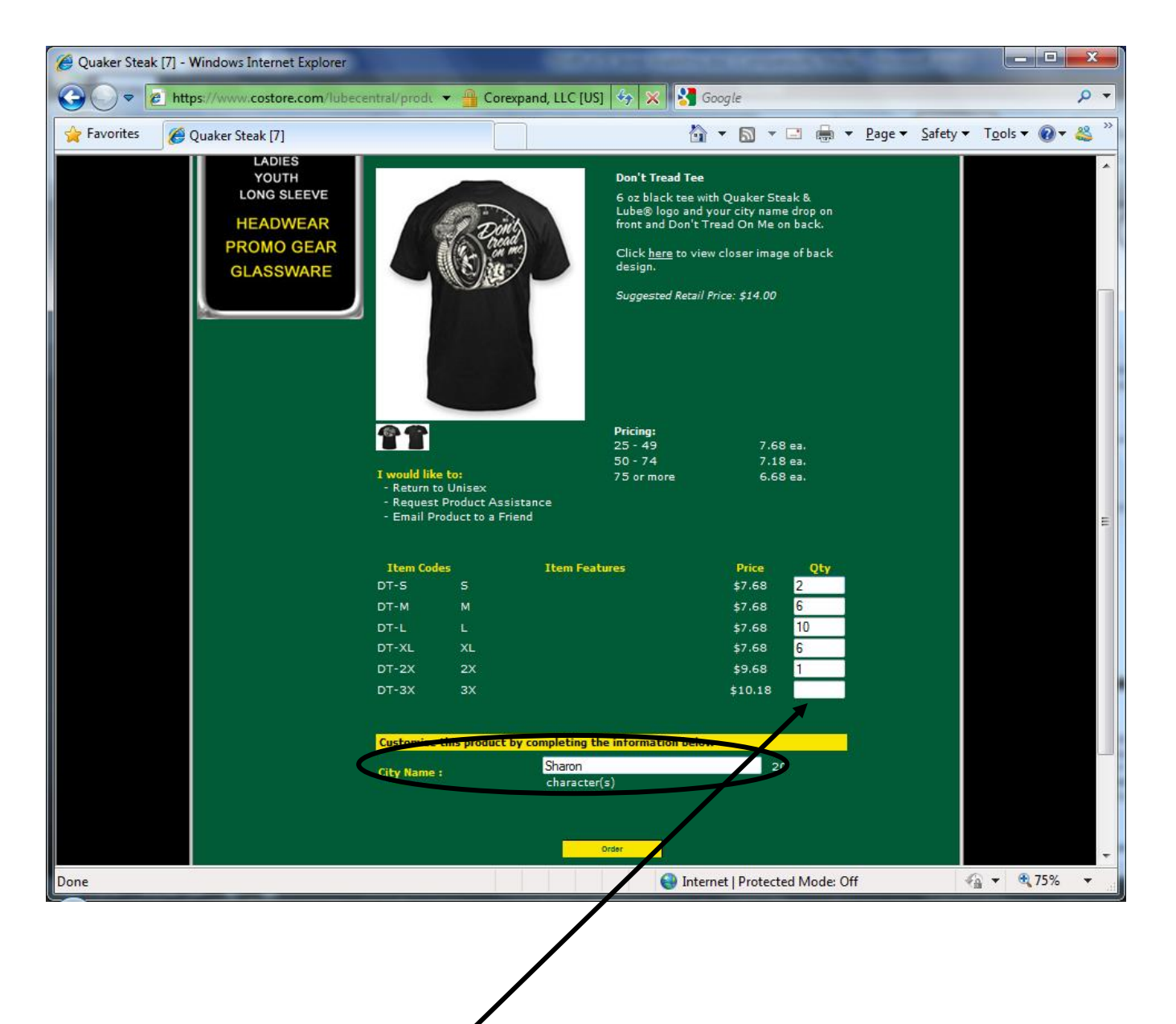

1<sup>st</sup> Enter your quantity next to each size.

2<sup>nd</sup> Then enter **Your City Name**, circled above.

3<sup>rd</sup> Click on the **Order** button.

You are then shown the **"VIEW ORDER"** page. Here you can order more product, update quantities

(circled area and below) or check out (see below).

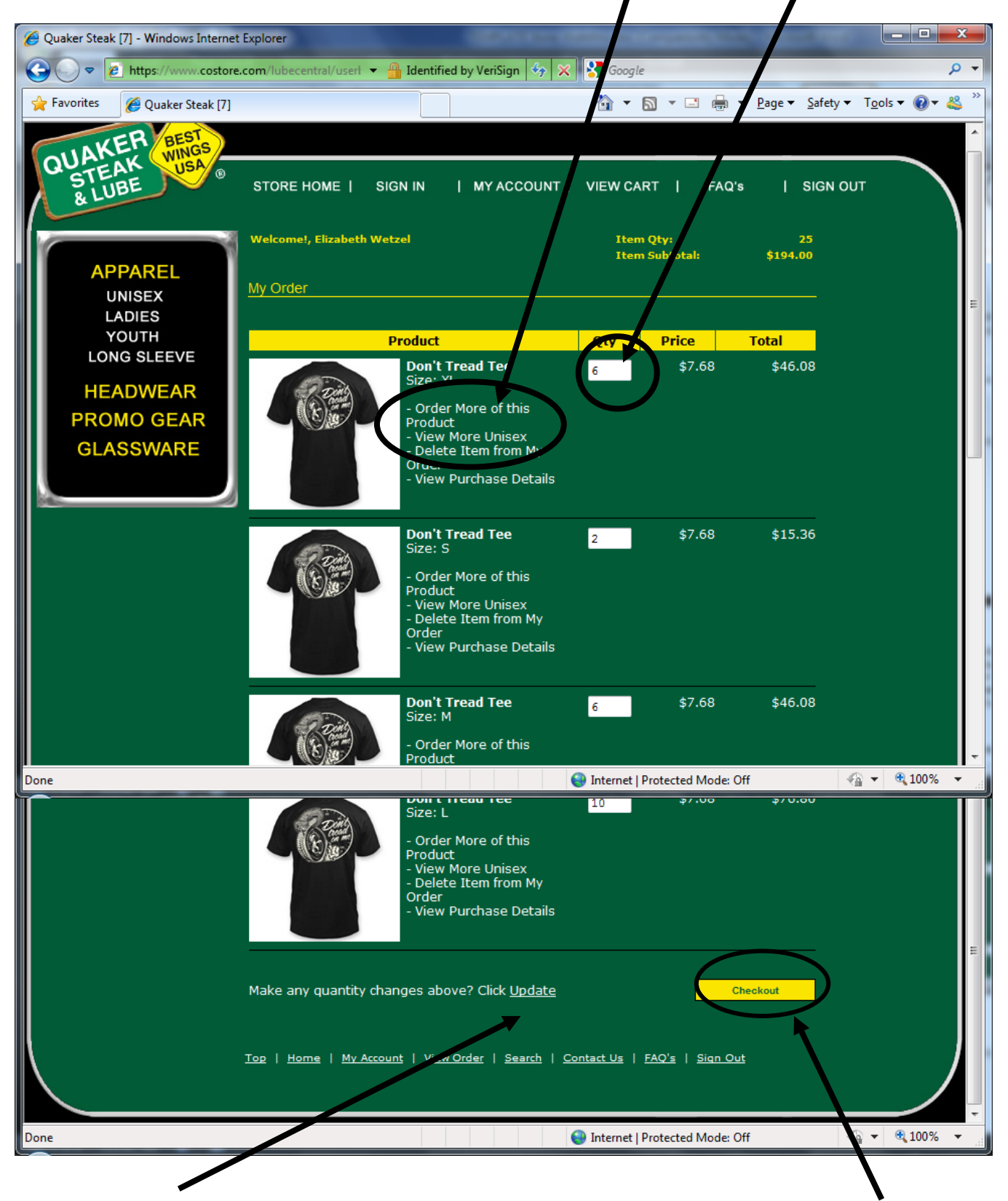

Click the **"UPDATE"** button if you made any changes to your quantity. If you are ready to check out, click on the **"CHECKOUT"** button.

This is the **"Order Review Page"**. Please review your order: sizes and quantities. If you need to add items click on the appropriate category on the left (**Apparel: Unisex, Ladies, Youth or Long Sleeve, Headwear, Promo Gear or Glassware**). If you need to remove items, click on the **"View Cart"** button on the header.

After you are done with that, scroll down to the bottom of the page. You will see a button that says **"NEXT"**. Click that and you will see your payment options.

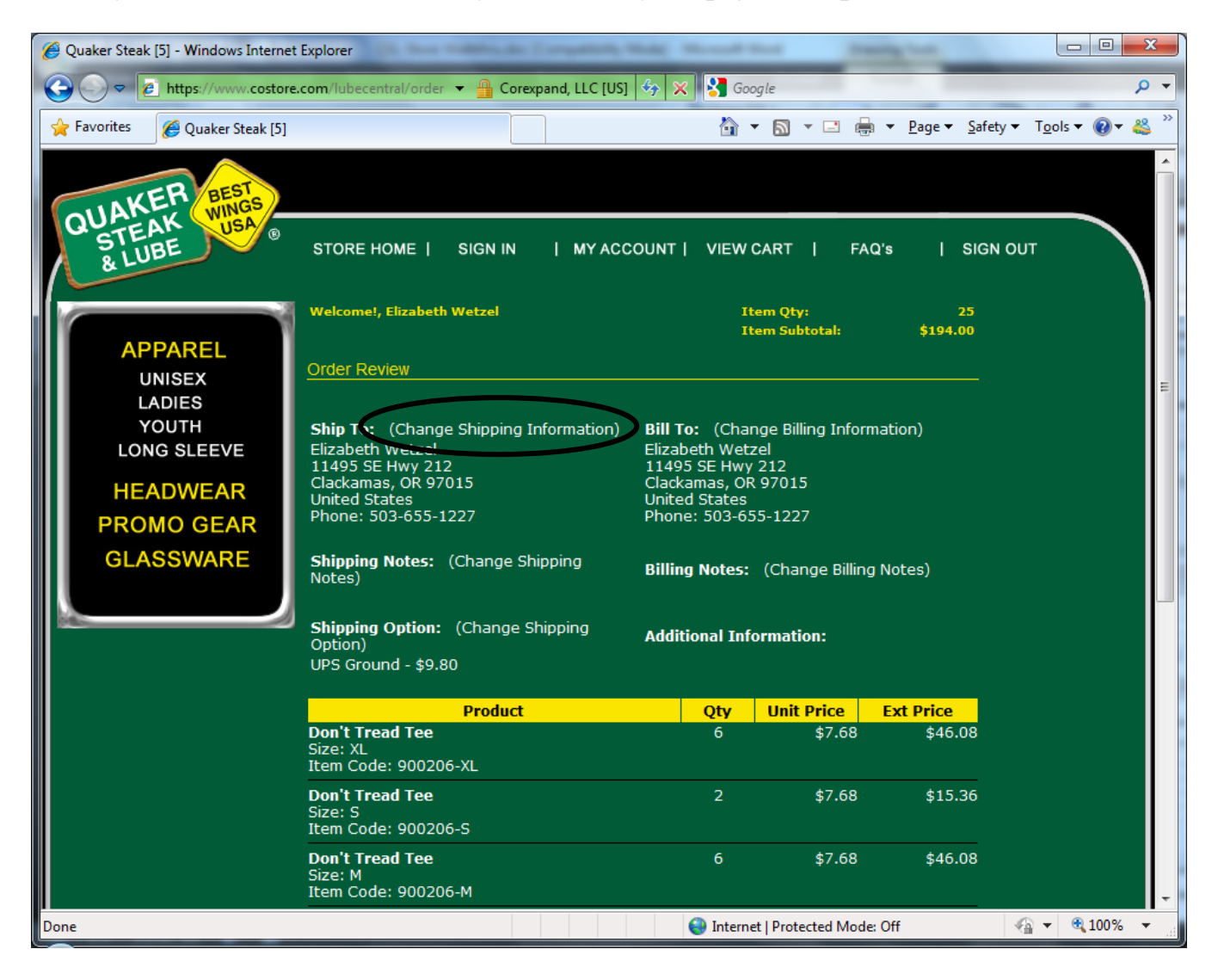

Please place your Purchase Order Number in the field below. When you are done, click on the "**Checkout"** button at the bottom. You will then go to the last screen where you will get your order number. A confirmation email will be sent to you acknowledging that we have received your order.

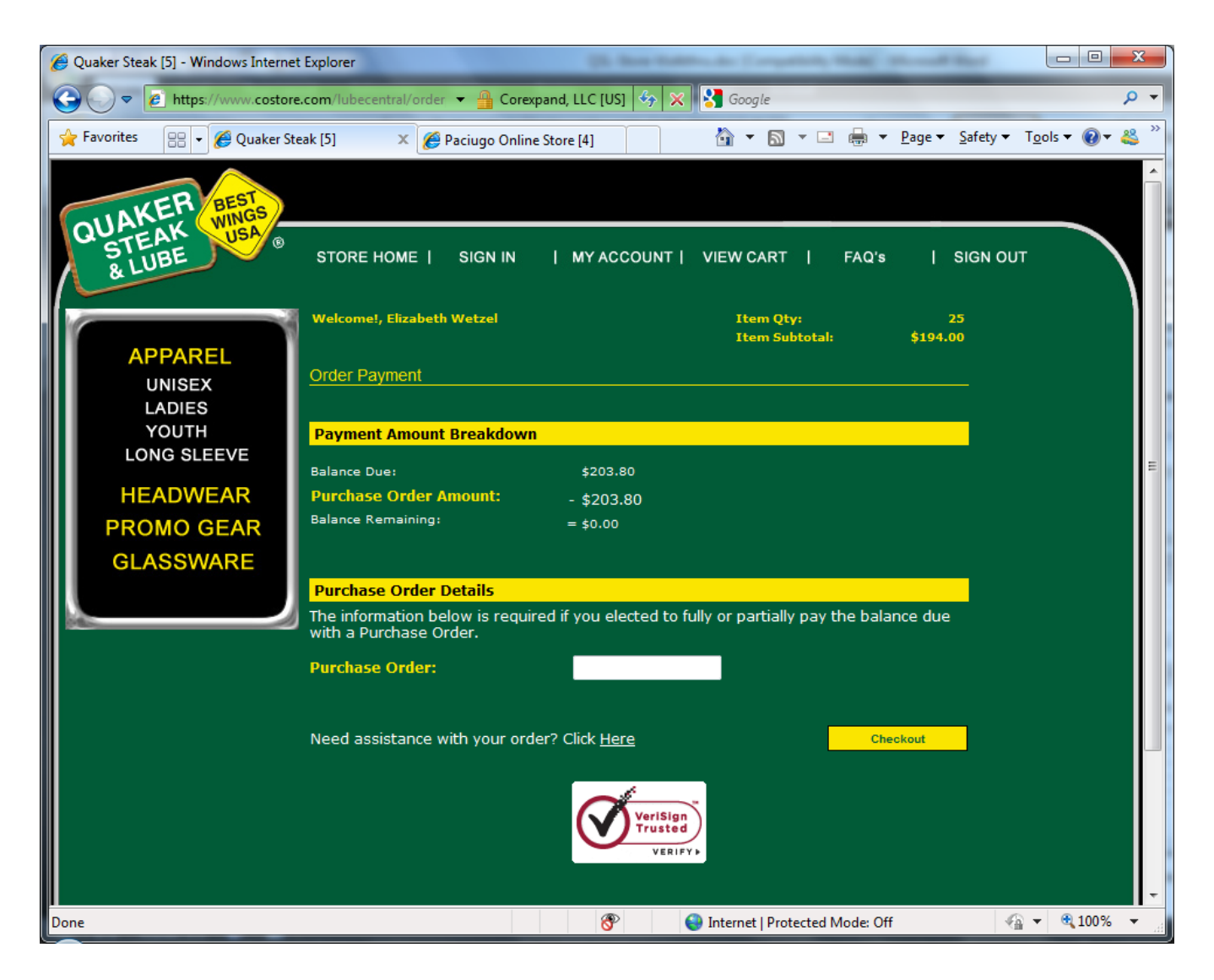

Thanks for going through this tutorial. If you have any questions, please call our customer service at 800/548-1227 option 2.